# **Guida alla rendicontazione dei fondi assegnati**

## **Attività Culturali Studentesche - anno 2023**

La piattaforma per la rendicontazione ha la stessa struttura di quella utilizzata per la presentazione della domanda.

Quindi, visualizzerete le varie sezioni da compilare suddivise in sette "etichette", tra le quali è possibile navigare cliccando in corrispondenza di ognuna (anche se non avete terminato la compilazione):

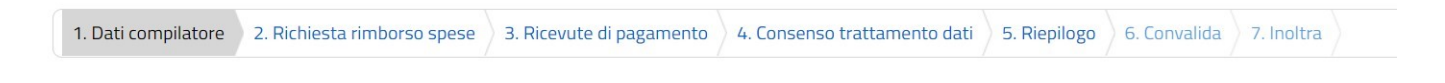

In fondo alla pagina di ogni sezione successiva alla prima sono posti tre pulsanti:

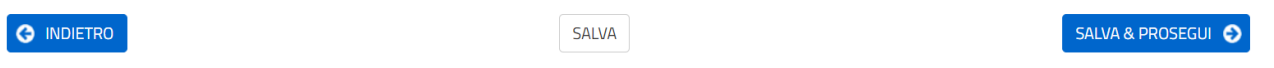

- cliccando sul pulsante "INDIETRO" si torna alla sezione precedente;
- cliccando sul pulsante "SALVA" i dati saranno solamente memorizzati. La sezione resterà aperta e non sarà possibile inoltrare la domanda;
- cliccando sul pulsante "SALVA E PROSEGUI" i dati inseriti saranno memorizzati e confermati.

È possibile modificare i dati inseriti cliccando sulla sezione di interesse e quindi sul tasto centrale "TORNA IN MODIFICA". Ogni volta che si clicca su "TORNA IN MODIFICA", anche se non si apportano modifiche, è necessario cliccare su "SALVA" o "SALVA E PROSEGUI".

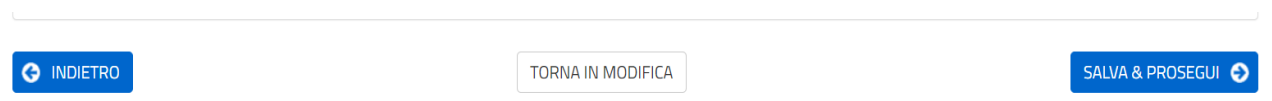

#### **1. DATI COMPILATORE:**

In questa sezione, la persona che compila la domanda per conto del della lista/associazione/gruppo di appartenenza dovrà spuntare la casella relativa alle dichiarazioni rese ex. Art. 76 del DPR 28.12.2000 n. 445 e successivamente inserire i dati personali.

Alla voce "Ruolo" potrà selezionare da un menù a tendina il ruolo in veste del quale sta compilando la domanda (opzione Presidente/Responsabile) e poi inserire il nome dell'associazione/lista di appartenenza.

#### **2. RICHIESTA RIMBORSO SPESE:**

Va spuntata la casella relativa alla richiesta di rimborso, il testo della richiesta è già inserito ed è completo del riferimento del D.R. di assegnazione fondi per l'anno 2023.

#### **3. RICEVUTE DI PAGAMENTO:**

In corrispondenza di questa etichetta vanno inserite le ricevute dei pagamenti sostenuti. Troverete questa schermata:

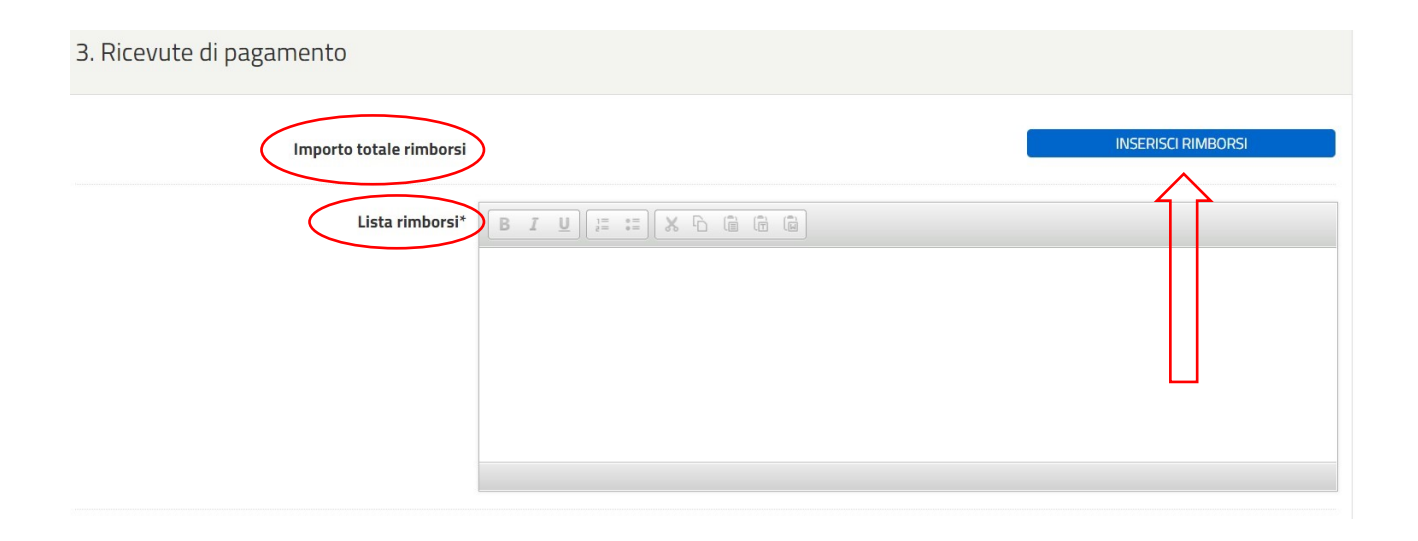

- La voce "Importo totale rimborsi" si andrà a popolare in automatico una volta inserite tutte le attività;
- Idem per il campo "Lista rimborsi", all'interno del riquadro bianco verranno visualizzate le informazioni che andrete ad inserire come di seguito specificato;

Per procedere con l'inserimento delle spese da rendicontare cliccate su "INSERISCI RIMBORSI", poisu "Nuova attività". Nel campo "Descrizione attività" inserire la denominazione dell'attività che si andrà a rendicontare, poi cliccare su "Aggiungi".

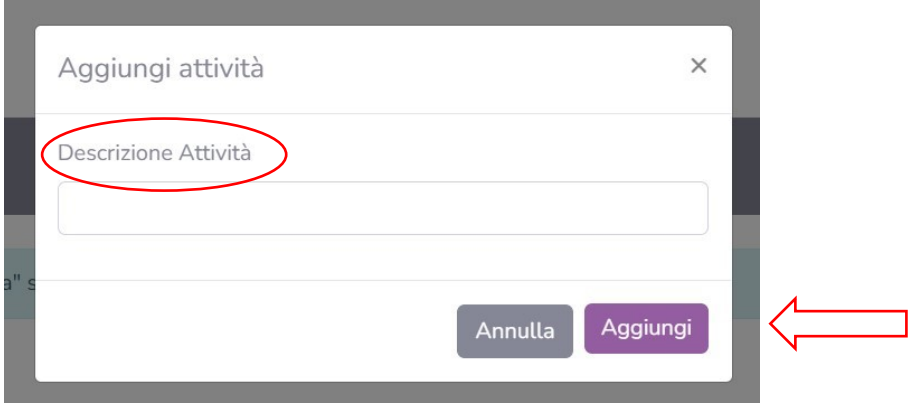

Successivamente, visualizzerete questa immagine:

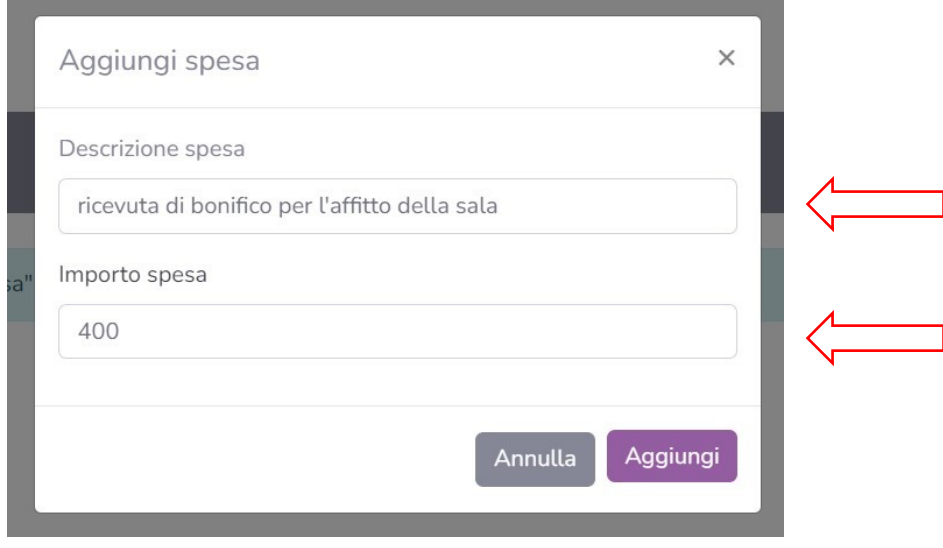

A questo punto è necessario descrivere la tipologia della ricevuta (come riportato nell'immagine sopra a titolo esemplificativo) che andrete a rendicontare e inserire il corrispondente importo, per concludere cliccare su "Aggiungi".

**N.B: Le associazioni titolari di partita IVA devono inserire nel campo "importo spesa" solamente l'imponibile (riportato nella fattura dell'esercente in un'apposita voce, separato dall'IVA).** La piattaforma a questo punto vi permetterà di visualizzare quanto inserito, come di seguito:

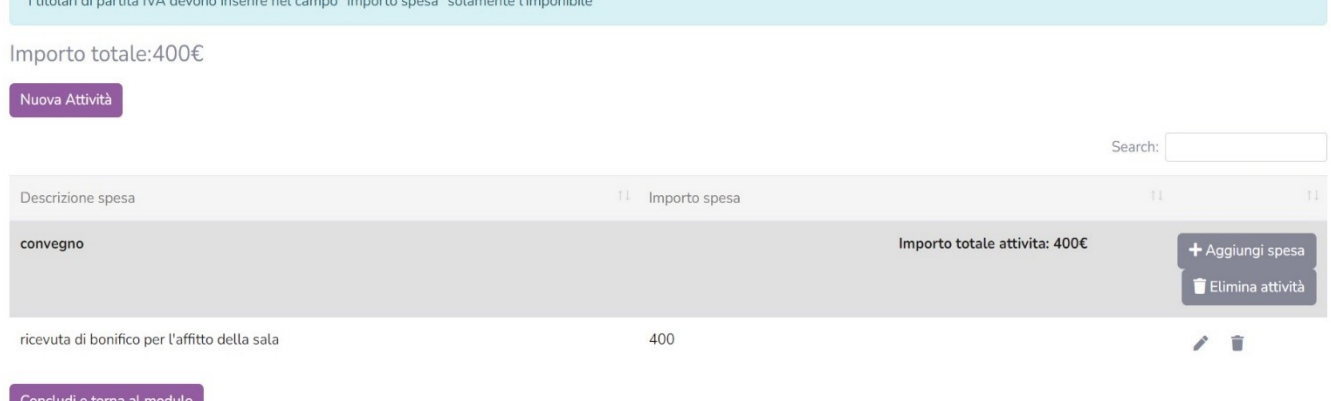

Per caricare altre ricevute di pagamento relative alla stessa attività cliccare su "+ Aggiungi spesa".

Per caricare un'ulteriore attività cliccare su "Nuova attività".

In questa sezione è possibile, inoltre, eliminare sia un'attività che le singole spese, se inserite erroneamente, con gli appositi tasti (visibili a destra, in corrispondenza dell'attività/spesa).

Cliccando su "Concludi e torna al modulo" tornerete nella sezione "Ricevute di pagamento".

Puoi riprendere in un secondo momento l'inserimento delle spese relative alle singole attività cliccando nuovamente su "INSERISCI RIMBORSI".

Per proseguire è necessario caricare:

- Una relazione sull'attività svolta in formato pdf, dimensione max 5 MB (alla voce "Relazione attività");
- Le fatture emesse dagli esercenti e le relative ricevute di pagamento dei bonifici fatti (alla voce "Ricevute", possono essere scansionati in un unico file pdf o è possibile caricare una cartella compressa con tutti i file).

Il numero in corrispondenza della voce "Relazione attività" e della voce "Ricevute" corrisponde al numero dell'attività in base all'ordine di presentazione nella domanda di finanziamento.

### **4. CONSENSO TRATTAMENTO DATI:**

In questa sezione va spuntata la casella corrispondente al consenso per il trattamento dati.

#### **5. RIEPILOGO:**

In corrispondenza di questa etichetta è possibile visualizzare tutte le informazioni inserite, una volta verificate si può cliccare in basso a destra su "SALVA & PRESEGUI".

E' possibile stampare il riepilogo cliccando su "STAMPA RIEPILOGO DATI", al centro in fondo alla pagina.

#### **6. CONVALIDA:**

A questo punto si devono confermare i dati caricati, cliccando su "CONFERMA DATA E PROSEGUI", oppure è possibile annullare la precedente convalida per verificare di nuovo le informazioni inserite.

#### **7. INOLTRA:**

Una volta cliccato su "CONFERMA DATI E PROSEGUI" la richiesta è COMPLETATA, cliccando su "INVIA" la domanda verrà inviata al protocollo.

Il compilatore riceverà una e-mail per la notifica di inoltro e una per l'avvenuta protocollazione.

Da questo momento non è più possibile modificare i dati, per qualsiasi richiesta o informazione dovrete contattare l'Ufficio Studenti e Diritto allo Studio ai recapiti indicati nel sito web.